# **Daten synchronisieren und teilen mit Drive Benutzeranleitung**

# **Daten synchronisieren und teilen mit Drive: Benutzeranleitung**

Veröffentlicht Dienstag, 17. Oktober 2023 Copyright © OX Software GmbH. Dieses Werk ist geistiges Eigentum der OX Software GmbH.

Das Werk darf als Ganzes oder auszugsweise kopiert werden, vorausgesetzt, dass dieser Copyright-Vermerk in jeder Kopie enthalten ist. Die in diesem Buch enthaltenen Informationen wurden mit größter Sorgfalt zusammengestellt. Fehlerhafte Angaben können jedoch nicht vollkommen ausgeschlossen werden. Die OX Software GmbH, die Autoren und die Übersetzer haften nicht für eventuelle Fehler und deren Folgen. Die in diesem Buch verwendeten Soft- und Hardwarebezeichnungen sind in der Regel auch eingetragene Warenzeichen; sie werden ohne Gewährleistung der freien Verwendbarkeit benutzt. Die OX Software GmbH richtet sich im Wesentlichen nach den Schreibweisen der Hersteller. Die Wiedergabe von Waren- und Handelsnamen usw. in diesem Buch (auch ohne besondere Kennzeichnung) berechtigt nicht zu der Annahme, dass solche Namen (im Sinne der Warenzeichen und Markenschutz-Gesetzgebung) als frei zu betrachten sind.

# **Inhaltsverzeichnis**

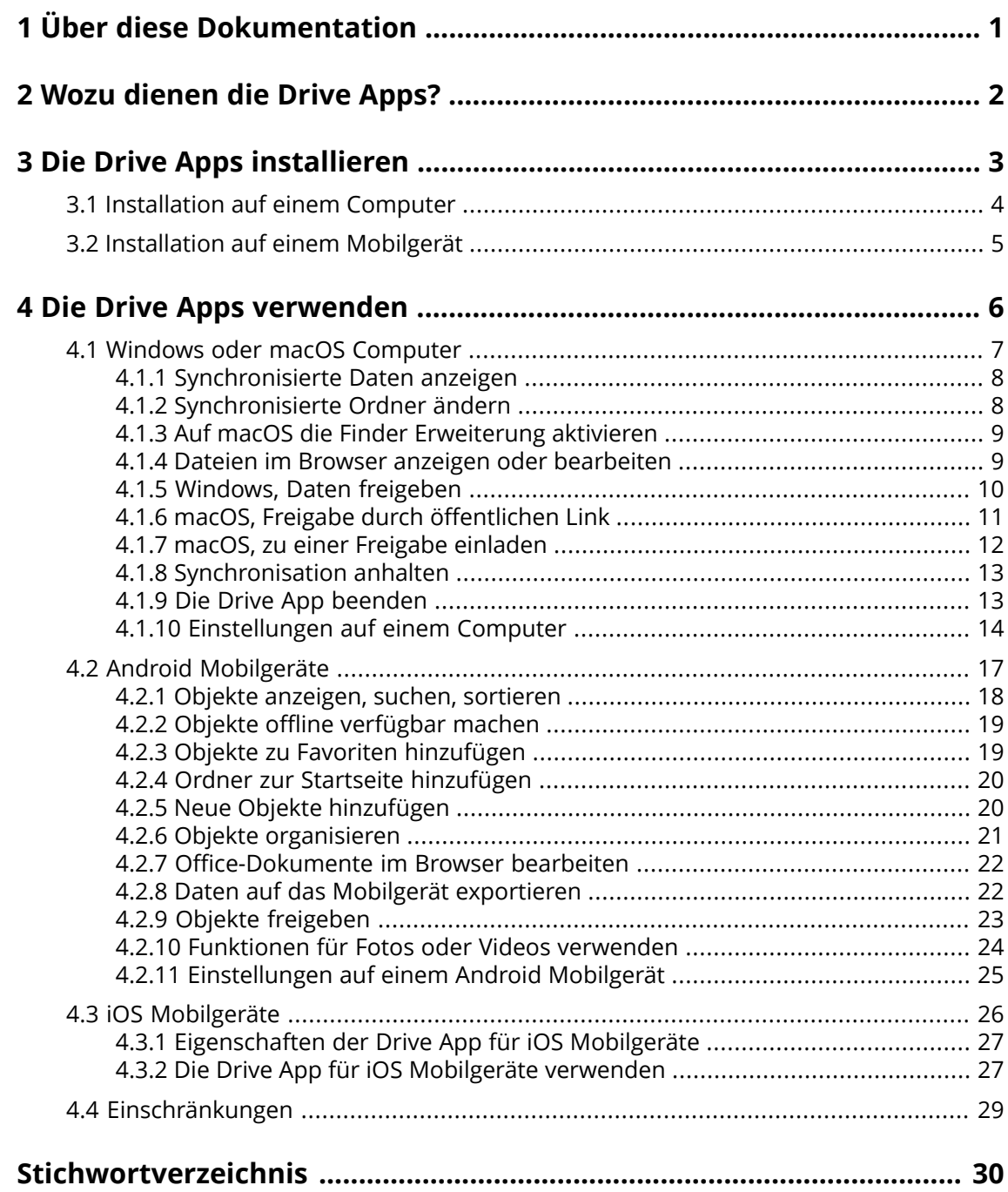

# <span id="page-3-0"></span>**1 Über diese Dokumentation**

<span id="page-3-1"></span>Die folgenden Informationen helfen Ihnen beim Umgang mit der Dokumentation.

#### **An wen richtet sich diese Dokumentation?**

Diese Dokumentation richtet sich an Benutzer, die Dateien und Ordner ihres Computers oder Mobilgerätes mit Hilfe der Drive App mit dem Groupware Server synchronisieren möchten.

#### **Was setzt diese Dokumentation voraus?**

Diese Dokumentation setzt voraus, dass der Benutzer mit der Bedienung des Mobilgerätes vertraut ist.

#### **Welche Inhalte umfasst diese Dokumentation?**

In dieser Dokumentation finden Sie die folgenden Informationen:

- **▪** In Wozu [dienen](#page-4-0) die Drive Apps? finden Sie eine Beschreibung der Drive Apps.
- **▪** In Die Drive Apps [installieren](#page-5-0) erfahren Sie, wie Sie eine Drive App auf Ihrem System installieren und einrichten.
- **▪** In Die Drive Apps [verwenden](#page-8-0) finden Sie praktische Hinweise zur Verwendung der Drive Apps.

Diese Dokumentation beschreibt den Umgang mit einer typischen Installation und Konfiguration der Groupware. Die Installation und Konfiguration, mit der Sie arbeiten, kann davon abweichen.

#### **Welche sonstigen Hilfen sind verfügbar?**

Eine ausführliche Dokumentation der Groupware finden Sie in der Groupware Benutzeranleitung.

# <span id="page-4-0"></span>**2 Wozu dienen die Drive Apps?**

<span id="page-4-2"></span>Eine Drive App installieren Sie lokal auf Ihrem Computer oder Mobilgerät. Mit Hilfe dieser Drive App können Sie dann auf Dateien und Ordner zugreifen, die sich auf dem Server befinden. Die Drive App synchronisiert die Daten zwischen Ihrem lokalen Computer oder Mobilgerät und dem Server.

- **▪** Auf einem Computer bestimmen Sie zum Synchronisieren diese Ordner:
	- **▫** Einen lokalen Ordner auf Ihrem Computer.
	- **▫** Einen Ordner oder mehrere Ordner auf dem Groupware Server.
- **▪** Auf einem Mobilgerät können Sie je nach Version der Drive App zusätzlich festlegen, dass Mediendateien auf den Server hochgeladen werden. Diese Funktion wird als Kamera-Upload (iOS) bzw. Automatischer Upload (Android) bezeichnet.

Alle Änderungen, die Sie auf dem Server vornehmen, werden auf den Computer und auf die Mobilgeräte übertragen. Alle Änderungen, die auf dem Computer oder auf einem Mobilgerät vornehmen, werden auf den Server und auf andere Geräte übertragen.

Je nach Konfiguration des Servers können Sie auf einem Computer die folgenden Ordner zum Synchronisieren auswählen:

- **▪** Meine Dateien
- **▪** Öffentliche Dateien
- **▪** Freigegebene Dateien

<span id="page-4-1"></span>Sie können mit Hilfe der Drive Apps mit anderen Benutzern oder mit externen Partnern zusammenarbeiten, indem Sie Dateien oder Ordner zum Lesen oder Bearbeiten freigeben.

Die folgenden Systeme werden unterstützt:

- **▪** Windows
- **▪** macOS
- **▪** iOS
- **▪** Android

# <span id="page-5-0"></span>**3 Die Drive Apps installieren**

<span id="page-5-1"></span>Erfahren Sie, wie Sie eine Drive App installieren:

- **▪** [Installation](#page-6-0) auf einem Computer (S. 4)
- **▪** [Installation](#page-7-0) auf einem Mobilgerät (S. 5)

Hinweis: Um diese Funktion zu nutzen, muss Drive auf Ihrem Groupware Server verfügbar sein. Fragen Sie dazu Ihren Administrator oder Hoster.

Um die Datensicherheit zu erhöhen, können Sie in den Sicherheitseinstellungen der Groupware ein Applikationspasswort für die Drive App einrichten. Informationen dazu finden Sie in der Groupware Benutzeranleitung, Thema Applikationspasswörter.

# <span id="page-6-0"></span>**3.1 Installation auf einem Computer**

#### <span id="page-6-1"></span>**So installieren Sie eine Drive App auf Ihrem Computer:**

- **1.** Laden Sie mit Hilfe der Groupware das Installationsprogramm herunter, das zu Ihrem [System](#page-4-1) [\[2\]](#page-4-1) passt. Je nach Konfiguration des Groupware Servers können Sie eine der folgenden Methoden verwenden:
	- Klicken Sie in der Menüleiste rechts auf das Symbol Einstellungen **...** Klicken Sie im Menü auf **Ihr Gerät verbinden**.

Ein Assistent wird gestartet. Folgen Sie den Anweisungen des Assistenten.

■ Klicken Sie in der Menüleiste rechts auf das Symbol *Einstellungen El.* Klicken Sie im Menü auf **Einstellungen**. Klicken Sie in der Seitenleiste auf **Downloads**. Folgen Sie im Anzeigebereich den Hinweisen zum Herunterladen.

Je nach Konfiguration des Groupware Servers finden Sie auf der Portalseite Widgets mit Informationen zum Installieren von Drive.

**2.** Starten Sie das Installationsprogramm. Ein Assistent führt Sie durch die einzelnen Schritte. Folgen Sie den Anweisungen des Installationsassistenten.

Sobald die Installation abgeschlossen ist, wird der Einrichtungs-Assistent angezeigt.

- **3.** Auf der Seite *Willkommen bei Drive* folgen Sie den weiteren Anweisungen. Je nach Computer werden die folgenden Angaben abgefragt:
	- **▪** Ihr Benutzername oder Ihre E-Mail-Adresse, die Sie auf dem Groupware Server verwenden. Wenn die Server URL nicht ermittelt werden konnte, wird die Server URL abgefragt. Auf einem macOS-Computer wird die Server URL immer abgefragt.
	- **▪** Ihr Passwort für den Groupware Server
	- Klicken Sie auf **Weiter**.
- **4.** Im nächsten Schritt können Sie festlegen, welche Ordner synchronisiert werden sollen und wo diese Ordner auf Ihrem Computer abgelegt werden sollen. Klicken Sie dazu auf **Ordnereinstellungen anpassen**.
- **5.** Bei einem macOS-Computer: Folgen Sie den Hinweisen zur Aktivierung der Finder Erweiterung. Um die Konfiguration zu beenden, klicken Sie auf **Jetzt starten**.

Ergebnis: Die Ordner werden synchronisiert. Je nach Datenmenge kann dieser Vorgang einige Zeit dauern.

# <span id="page-7-0"></span>**3.2 Installation auf einem Mobilgerät**

#### <span id="page-7-1"></span>**So installieren Sie eine Drive App auf Ihrem Mobilgerät:**

**1.** Besuchen Sie den App Store Ihres Mobilgeräts. Installieren Sie die Drive App. Alternativ finden Sie die Download Links auf dem Groupware Server, indem Sie in den Groupware-Einstellungen in der Seitenleiste auf **Downloads** klicken.

Je nach Konfiguration des Groupware Servers finden Sie auf der Portalseite Widgets mit Links zu den App Stores.

- **2.** Sobald die Installation abgeschlossen ist, führt Sie ein Assistent durch die weiteren Schritte:
	- **▪** Geben Sie die Server-URL des Groupware Servers ein.
	- **▪** Geben Sie Ihre Anmeldedaten für den Groupware Server ein.

Je nach Version der Drive App ist das Verhalten unterschiedlich, nachdem die Konfiguration abgeschlossen ist.

- **▪** Wenn Sie die Version für Android installiert haben, werden in der Drive-App Ihre persönlichen Drive-Ordner angezeigt.
- **▪** Wenn Sie die Version für iOS installiert haben, werden Sie dazu aufgefordert, Drive in der iOS-App Dateien als Speicherort hinzuzufügen. Sobald dieser Vorgang abgeschlossen ist, sehen Sie in der iOS-App "Dateien" Ihre persönlichen Drive-Ordner.

# <span id="page-8-0"></span>**4 Die Drive Apps verwenden**

<span id="page-8-1"></span>Sobald eine Drive App installiert ist, verrichtet sie ihre Arbeit im Hintergrund, ohne dass Sie eingreifen müssen. Jedoch stehen für Informations- und Konfigurationszwecke bestimmte Funktionen bereit. Je nachdem, ob Sie eine Drive App auf einem Computer oder auf einem Mobilgerät verwenden, sind unterschiedliche Funktionen verfügbar.

- **▪** Windows oder macOS [Computer](#page-9-0) (S. 7)
- **▪** Android [Mobilgeräte](#page-19-0) (S. 17)
- **▪** iOS [Mobilgeräte](#page-28-0) (S. 26)
- **▪** [Einschränkungen](#page-31-0) (S. 29)

# <span id="page-9-0"></span>**4.1 Windows oder macOS Computer**

<span id="page-9-1"></span>Auf einem Windows oder macOS Computer sind unter anderem diese Funktionen verfügbar:

- **▪** [Synchronisierte](#page-10-0) Daten anzeigen (S. 8)
- **▪** [Synchronisierte](#page-10-1) Ordner ändern (S. 8)
- **▪** Auf macOS die Finder [Erweiterung](#page-11-0) aktivieren (S. 9) Auf einem macOS-Computer müssen Sie die Finder Erweiterung aktivieren, bevor Sie die Funktionen zum Öffnen oder Freigeben verwenden.
- **▪** Dateien im Browser anzeigen oder [bearbeiten](#page-11-1) (S. 9)
- **▪** Dateien und Ordner mit anderen Benutzern oder mit externen Partnern teilen:
	- **▫** [Windows,](#page-12-0) Daten freigeben (S. 10) Die Daten werden freigegeben durch eine Einladung an bestimmte Personen oder durch einen öffentlichen Link.
	- **▫** macOS, Freigabe durch [öffentlichen](#page-13-0) Link (S. 11) Diesen Link können Sie an andere Personen weitergeben. Die Daten werden zum Lesen freigegeben.
	- **▫** macOS, zu einer Freigabe [einladen](#page-14-0) (S. 12) Die Daten werden an bestimmte interne Benutzer oder externe Partner zum Lesen oder zum Bearbeiten freigegeben.
- **▪** [Synchronisation](#page-15-0) anhalten (S. 13)
- **▪** Die Drive App [beenden](#page-15-1) (S. 13)
- **▪** [Einstellungen](#page-16-0) auf einem Computer (S. 14)

# <span id="page-10-3"></span><span id="page-10-0"></span>**4.1.1 Synchronisierte Daten anzeigen**

#### **So zeigen Sie synchronisierte Daten an:**

- **1.** Öffnen Sie das Kontextmenü des Drive Symbols. Das Drive Symbol finden Sie hier:
	- **▪** Auf einem Windows System im Benachrichtigungsbereich der Taskleiste
	- **▪** Auf einem macOS System in den Statusmenüs der Menüleiste
- **2.** Im Kontextmenü verwenden Sie diese Funktionen:
	- **▪** Auf einem Windows System: Um eine Liste der zuletzt geänderten Dateien anzuzeigen, wählen Sie **Zuletzt geänderte Dateien**. Um den lokalen Ordner im Windows Explorer zu öffnen, wählen Sie **Aktiven Drive Ordner öffnen**.
	- **▪** Auf einem macOS System: Um den lokalen Ordner im Mac Finder zu öffnen, wählen Sie **Drive Ordner öffnen**.

<span id="page-10-1"></span>Verwandte Themen:

[Synchronisierte](#page-10-1) Ordner ändern (S. 8)

# <span id="page-10-2"></span>**4.1.2 Synchronisierte Ordner ändern**

Um die synchronisierten Ordner zu ändern, haben Sie die folgenden Möglichkeiten:

- **▪** Sie können den Speicherort des lokalen Ordners ändern.
- **▪** Sie können festlegen, welche Ordner synchronisiert werden sollen.

#### **So ändern Sie die synchronisierten Ordner:**

- **1.** Öffnen Sie das Kontextmenü des Drive Symbols. Das Drive Symbol finden Sie hier:
	- **▪** Auf einem Windows System im Benachrichtigungsbereich der Taskleiste
	- **▪** Auf einem macOS System in den Statusmenüs der Menüleiste
- **2.** Im Kontextmenü wählen Sie **Einstellungen**.
- **3.** Im Fenster *Einstellungen* wählen Sie **Konten** bzw. **Konto**. Führen Sie diese Aktionen aus:
	- **▪** Sie können den lokalen Ordner auf Ihrem Computer ändern.
	- **▪** Bestimmen Sie, welche Ordner synchronisiert werden sollen.

Je nach Umfang der Daten kann die anschließende Synchronisierung einige Zeit dauern.

Verwandte Themen:

[Synchronisierte](#page-10-0) Daten anzeigen (S. 8)

### <span id="page-11-2"></span><span id="page-11-0"></span>**4.1.3 Auf macOS die Finder Erweiterung aktivieren**

Bevor Sie auf einem macOS-Computer mit Hilfe des Finder Office-Dokumente öffnen oder Objekte freigeben können, müssen Sie die Drive Finder Erweiterung aktivieren.

Wenn Sie die Drive Finder Erweiterung bereits während der Einrichtung der App aktiviert haben, müssen Sie diesen Vorgang nicht ausführen.

#### **So aktivieren Sie auf einem macOS-Computer die Drive Finder Erweiterung:**

- **1.** Öffnen Sie die Systemeinstellungen. Im Fenster *Systemeinstellungen* wählen Sie **Erweiterungen>**.
- **2.** Im Fenster *Erweiterungen* wählen Sie **Finder**. Aktivieren Sie **Drive Finder Erweiterung**.

Verwandte Themen:

<span id="page-11-1"></span>Dateien im Browser anzeigen oder [bearbeiten](#page-11-1) (S. 9) macOS, Freigabe durch [öffentlichen](#page-13-0) Link (S. 11) macOS, zu einer Freigabe [einladen](#page-14-0) (S. 12)

### <span id="page-11-3"></span>**4.1.4 Dateien im Browser anzeigen oder bearbeiten**

Sie können Dateien, die im lokalen Drive-Ordner enthalten sind, im Browser anzeigen oder bearbeiten. Dies gilt nur, wenn die Groupware das Anzeigen oder Bearbeiten dieser Dateiformate unterstützt.

#### **So zeigen Sie Dateien im Browser an:**

Hinweis: Bevor Sie diese Funktion auf einem macOS-Computer verwenden, müssen Sie die Drive Finder Erweiterung aktivieren.

- **1.** Öffnen Sie den lokalen Drive-Ordner im Datei-Browser ihres Systems.
- **2.** Im lokalen Drive-Ordner öffnen Sie das Kontextmenü einer Datei.

Wählen Sie **Im Browser anzeigen** oder **Im Browser bearbeiten**.

Ergebnis: Die Groupware wird im Browser geöffnet. Je nach Typ der Datei wird die Datei angezeigt oder im Bearbeitungsmodus geöffnet.

Verwandte Themen:

Auf macOS die Finder [Erweiterung](#page-11-0) aktivieren (S. 9) [Einstellungen,](#page-17-0) Windows (S. 15)

# <span id="page-12-1"></span><span id="page-12-0"></span>**4.1.5 Windows, Daten freigeben**

Sie können Daten für interne Benutzer oder für externe Partner zum Lesen oder zum Bearbeiten freigeben.

Sie haben folgende Möglichkeiten:

- **▪** Sie können Ordner und Dateien an interne Benutzer und an externe Partner zum Lesen oder zum Bearbeiten freigeben, indem Sie diese Personen zu einer Freigabe einladen. Sie können bestimmen, welche Personen welche Berechtigungen erhalten. Diese Personen erhalten automatisch eine Einladungs-E-Mail.
- **▪** Sie können zusätzlich einen öffentlichen Link erstellen und an andere Personen weitergeben. Mit Hilfe des öffentlichen Links können Personen die freigegebenen Daten nur lesen, nicht bearbeiten.

Hinweis: Wenn Sie einen Ordner freigeben, werden Unterordner automatisch mit freigegeben.

#### **So geben Sie Daten frei für interne Benutzer oder externe Partner:**

- **1.** Im lokalen Drive-Ordner öffnen Sie das Kontextmenü eines Ordners oder einer Datei.
- **2.** Wählen Sie **Freigeben/Berechtigungen**.

Das Fenster zum Erteilen von Berechtigungen öffnet sich.

Wenn Sie das gewählte Objekt bereits freigegeben hatten, können Sie in den folgenden Schritten die Freigabeparameter ändern.

- **3.** Um eine Person einzuladen, geben Sie in **Empfänger hinzufügen** einen Namen oder eine E-Mail-Adresse ein.
	- **▪** Um die Berechtigung einer Person festzulegen, klicken Sie auf **Betrachter**. Wählen Sie eine Berechtigung.
	- **▪** Um die Berechtigung für eine Person zu entfernen, klicken Sie neben der Person am rechten Rand auf das Menüsymbol. Klicken Sie auf **Entfernen**.

Um der Einladungs-E-Mail eine individuelle Nachricht hinzuzufügen, aktivieren Sie das entsprechende Kontrollfeld. Geben Sie die Nachricht ein.

**4.** Wenn Sie die Daten nicht nur an bestimmte Personen freigeben wollen, sondern an alle Personen, die einen Link zu den Daten erhalten, aktivieren Sie die Schaltfläche unterhalb von **Öffentlicher Link**.

Um den Link in anderen Anwendungen einfügen zu können, klicken Sie auf **Link kopieren**. Um die Einstellungen anzupassen, klicken Sie auf **Linkeinstellungen**. Die folgenden Einstellungen sind verfügbar:

- **▪** Wenn die Freigabe nach einer bestimmten Zeit erlöschen soll, wählen Sie in **Ablaufdatum** einen Zeitraum.
- **▪** Wenn Sie den Zugriff mit Hilfe eines Passworts schützen wollen, geben Sie in **Passwortsicherheit** ein Passwort ein. Stellen Sie sicher, dass der Empfänger des öffentlichen Links das Passwort erhält.

Verwandte Themen:

macOS, zu einer Freigabe [einladen](#page-14-0) (S. 12) macOS, Freigabe durch [öffentlichen](#page-13-0) Link (S. 11) [Einstellungen,](#page-17-0) Windows (S. 15)

### <span id="page-13-1"></span><span id="page-13-0"></span>**4.1.6 macOS, Freigabe durch öffentlichen Link**

Um auf einem macOS-Computer Daten zum Lesen freizugeben, können Sie einen öffentlichen Link erstellen. Diesen Link können Sie an andere Personen weitergeben. Jeder, der den Link erhält, kann die Daten ansehen.

Sie haben folgende Möglichkeiten:

- **▪** Sie können ein Passwort für den Zugriff vergeben.
- **▪** Sie können bestimmen, dass der Link nach Ablauf eines bestimmten Zeitraums ungültig wird, zum Beispiel nach einem Monat.
- **▪** Sie können den öffentlichen Link wieder zurücknehmen.

#### **So geben Sie Daten mit Hilfe eines öffentlichen Links zum Lesen frei:**

Hinweis: Bevor Sie diese Funktion auf einem macOS-Computer verwenden, müssen Sie die Drive Finder Erweiterung aktivieren.

- **1.** Öffnen Sie den lokalen Drive-Ordner im Datei-Browser ihres Systems.
- **2.** Im lokalen Drive-Ordner öffnen Sie das Kontextmenü eines Ordners oder einer Datei. Wählen Sie **Freigabelink erstellen**.

Ein Fenster öffnet sich. Es enthält einen öffentlichen Link für den Lesezugriff auf die Freigabe.

Wenn Sie das gewählte Objekt bereits freigegeben hatten, können Sie in den folgenden Schritten die Freigabeparameter ändern.

- **3.** Um den Link in anderen Anwendungen einfügen zu können, klicken Sie auf **Link in Zwischenablage kopieren**.
- **4.** Bei Bedarf verwenden Sie die folgenden Optionen:
	- **▪** Standardmäßig werden die Daten auf unbestimmte Dauer zum Lesen freigegeben. Wenn die Freigabe nach einer bestimmten Zeit erlöschen soll, aktivieren Sie **Link läuft ab am**. Wählen Sie ein Datum.
	- **▪** Wenn Sie den Zugriff mit Hilfe eines Passworts schützen wollen, aktivieren Sie **Zugriff nur mit Passwort**. Geben Sie ein Passwort ein. Wenn Sie das Passwort im Klartext sehen wollen, klicken Sie auf das Symbol **Passwort zeigen oder verbergen**.
	- **▪** Um den öffentlichen Link zurückzunehmen, klicken Sie auf **Link entfernen**.

Verwandte Themen:

macOS, zu einer Freigabe [einladen](#page-14-0) (S. 12) Auf macOS die Finder [Erweiterung](#page-11-0) aktivieren (S. 9) [Windows,](#page-12-0) Daten freigeben (S. 10)

### <span id="page-14-1"></span><span id="page-14-0"></span>**4.1.7 macOS, zu einer Freigabe einladen**

Um auf einem macOS-Computer Daten für bestimmte Personen zum Lesen oder zum Bearbeiten freizugeben, können Sie interne Benutzer oder externe Partner zu einer Freigabe einladen. Diese Personen erhalten automatisch eine Einladungs-E-Mail.

#### **So laden Sie interne Benutzer oder externe Partner zu einer Freigabe ein:**

Hinweis: Bevor Sie diese Funktion auf einem macOS-Computer verwenden, müssen Sie die Drive Finder Erweiterung aktivieren.

- **1.** Im lokalen Drive-Ordner öffnen Sie das Kontextmenü eines Ordners oder einer Datei.
- **2.** Wählen Sie **Personen einladen**.

Ein Fenster öffnet sich. Es enthält Funktionen, um Personen zu einer Freigabe einzuladen. Wenn Sie das gewählte Objekt bereits freigegeben hatten, können Sie in den folgenden Schritten die Freigabeparameter ändern.

**3.** Wählen Sie das Register **Personen einladen**. Klicken Sie auf das Symbol **+**. Geben Sie einen Namen oder eine E-Mail-Adresse ein.

Während der Eingabe werden passende Vorschläge angezeigt. Um einen Vorschlag zu übernehmen, klicken Sie darauf. Die Eingabe wird als interner Benutzer, Gruppe oder Gast in die Liste eingetragen. Vorgegebene Berechtigungen werden erteilt.

Optional geben Sie einen individuellen Text für die Einladungs-E-Mail ein.

- **4.** Wenn Sie das gewählte Objekt bereits freigegeben hatten, können Sie auf dem Register **Einladungen verwalten** die Berechtigungen bearbeiten. Verwenden Sie die folgenden Methoden:
	- **▪** Um eine Benutzerrolle anzupassen, klicken Sie neben dem Namen auf die aktuell vergebene Rolle. Wählen Sie im Menü einen Eintrag.
	- **▪** Um eine Berechtigung zu entfernen, klicken Sie neben dem Namen auf das entsprechende Symbol.

Verwandte Themen:

macOS, Freigabe durch [öffentlichen](#page-13-0) Link (S. 11) [Windows,](#page-12-0) Daten freigeben (S. 10) Auf macOS die Finder [Erweiterung](#page-11-0) aktivieren (S. 9)

# <span id="page-15-2"></span><span id="page-15-0"></span>**4.1.8 Synchronisation anhalten**

Sie können die Synchronisation anhalten und wieder aufnehmen.

#### **So stoppen Sie die Synchronisation:**

- **1.** Öffnen Sie das Kontextmenü des Drive Symbols.
	- Das Drive Symbol finden Sie hier:
	- **▪** Auf einem Windows System im Benachrichtigungsbereich der Taskleiste
	- **▪** Auf einem macOS System in den Statusmenüs der Menüleiste
- **2.** Im Kontextmenü verwenden Sie diese Funktionen:
	- **▪** Auf einem Windows System: Wählen Sie **Synchronisation anhalten**. Um die Synchronisation wieder aufzunehmen, wählen Sie **Synchronisation fortsetzen**.
	- **▪** Auf einem macOS System: Wählen Sie **Anhalten**. Um die Synchronisation wieder aufzunehmen, wählen Sie **Fortsetzen**.

### <span id="page-15-3"></span><span id="page-15-1"></span>**4.1.9 Die Drive App beenden**

#### **So beenden Sie die Drive App:**

- **1.** Öffnen Sie das Kontextmenü des Drive Symbols. Das Drive Symbol finden Sie hier:
	- **▪** Auf einem Windows System im Benachrichtigungsbereich der Taskleiste
	- **▪** Auf einem macOS System in den Statusmenüs der Menüleiste
- **2.** Wählen Sie **Drive beenden**.

### <span id="page-16-1"></span><span id="page-16-0"></span>**4.1.10 Einstellungen auf einem Computer**

#### **So verwenden Sie die Drive Einstellungen auf einem Computer:**

- **1.** Öffnen Sie das Kontextmenü des Drive Symbols. Das Drive Symbol finden Sie hier:
	- **▪** Auf einem Windows System im Benachrichtigungsbereich der Taskleiste
	- **▪** Auf einem macOS System in den Statusmenüs der Menüleiste
- **2.** Wählen Sie im Kontextmenü **Einstellungen**.

Die Einstellungen sind unterschiedlich, je nachdem, ob Sie [Windows](#page-17-0) oder [macOS](#page-18-0) verwenden.

#### <span id="page-17-1"></span><span id="page-17-0"></span>**Einstellungen, Windows**

#### **▪ Konto**

Ein Konto enthält: Server-Adresse, Anmeldedaten, Server-Ordner, lokaler Ordner, Speichervolumen. Die folgenden Funktionen sind verfügbar:

**▫** Je nach Konfiguration: **Konto hinzufügen**. Startet den Drive Einstellungs-Assistenten zum Anlegen eines weiteren Kontos.

Wenn Sie mehrere Konten eingerichtet haben, werden das aktive Konto und die inaktiven Konten separat angezeigt.

- **▫ Anhalten**. Stoppt die Synchronisation.
- **▫ Speicherort des lokalen Ordners**. Anklicken des angezeigten Ordners öffnet den Ordner im Windows Explorer. Durch Anklicken von **Ändern** können Sie einen neuen Speicherort wählen.
- **▫ Synchronisierte Ordner**. Durch Anklicken von **Ändern** können Sie die Ordner ändern, die für dieses Konto synchronisiert werden sollen.
- **▫ Konto entfernen**. Beendet die Synchronisation für dieser Konto. Entfernt die Konfiguration dieses Kontos aus der Drive App. Hinweis: Durch diese Funktion werden keine Daten aus den Drive Ordnern gelöscht, weder lokal

noch auf dem Server.

#### **▪ Aktivitätsprotokoll**

Zeigt, welche synchronisierte Dateien und Ordner geändert wurden. Die folgenden Funktionen sind verfügbar:

- **▫** Die Ausgabe des Protokolls nach einem Schlüsselwort filtern. Als Schlüsselwort können Sie den Namen einer synchronisierten Datei oder eines synchronisierten Ordners verwenden.
- **▫** Die Ausgabe auf eigene Dateien, öffentliche Dateien oder freigegebene Dateien beschränken
- **▫** Das Protokoll löschen
- **▪ Benachrichtigungen**

Zeigt eventuelle Probleme an, die während der Synchronisation entstanden sind.

**▪ Einstellungen**

Die folgenden Funktionen sind verfügbar:

- **▫ Sprache**. Bestimmt die Sprache der Benutzeroberfläche der Drive App.
- **▫ Autostart**. Bestimmt, ob die Drive App beim Systemstart automatisch gestartet wird.
- **▫ Windows Explorer Integration**. Wenn aktiviert, sind im Windows Explorer die folgenden Funktionen für Ordner und Dateien im Drive Ordner verfügbar:
	- **◦** Der Synchronisationsstatus der Ordner und Dateien wird angezeigt.
	- **◦** Im Kontextmenü der Ordner und Dateien können Sie Daten freigeben. Siehe [Windows,](#page-12-0) Daten freigeben (S. 10)
	- **◦** Je nach Dateityp enthält das Kontextmenü einer Datei Funktionen, um die Datei im Browser anzuzeigen oder zu bearbeiten.
	- Siehe Dateien im Browser anzeigen oder [bearbeiten](#page-11-1) (S. 9)
- **▫ Fehlerbehebung und Diagnose**
	- **◦ Server-Protokollierung**. Wenn diese Einstellung aktiviert ist, werden Meldungen des Groupware Servers ebenfalls in die Logdatei geschrieben.
	- **◦ SQL-Protokollierung**. Wenn diese Einstellung aktiviert ist, werden Meldungen über SQL-Datenbank-Aktionen ebenfalls in die Logdatei geschrieben.
	- **◦ Protokolldatei anzeigen**. Öffnet die aktuelle Logdatei im Standard-Texteditor. Der Umfang des Inhalts der Logdatei ist abhängig von den oben genannten Einstellungen.
	- **◦ Protokolldateien speichern**. Speichert Logdateien und verschiedene Systeminformationen in einem Zip-Archiv.
- **▫ Proxy Einstellungen**. Ermöglicht das Ändern der Proxy Einstellungen.

#### **▪ Über**

- Zeigt Informationen zur Drive App Version und zum Stand der Aktualisierungen.
- **▫** Versionshinweise, Datenschutzbestimmungen, verwendete Drittanbieter Software, Impressum
- **▫ Verfügbare Aktualisierungen**. Zeigt an, ob die App auf dem aktuellen Stand ist.

#### <span id="page-18-1"></span><span id="page-18-0"></span>**Einstellungen, macOS**

#### **▪ Konto**

Ein Konto enthält: Server-Adresse, Anmeldedaten, Server-Ordner, lokaler Ordner, Speichervolumen. Die folgenden Funktionen sind verfügbar:

- **▫ Name des Kontos**
- **▫ Lokaler Ordner:** Zeigt den lokalen Ordner. Um einen anderen lokalen Ordner zu verwenden, klicken Sie in die Liste. Um den Pfad zum lokalen Ordner zu öffnen, klicken Sie auf das Symbol neben der Liste.
- **▫ Synchronisierte Ordner:** Um für dieses Konto einen anderen Server-Ordner zu verwenden, klicken Sie auf **Ändern**.
- **▫ Server URL:** Zeigt die Webadresse des Servers.
- **Server Version:** Zeigt die Versionsnummer des Servers sowie Informationen zum Speicherplatz.
- **▫ Abmelden**. Beendet die Synchronisation für dieser Konto. Entfernt die Konfiguration dieses Kontos aus der Drive App. Hinweis: Durch diese Funktion werden keine Daten aus den Drive Ordnern gelöscht, weder lokal noch auf dem Server.
- **▪ Mitteilungen**

Zeigt eventuelle Probleme an, die während der Synchronisation entstanden sind. Wenn eine Unterbrechung der Synchronisation gemeldet wird, können Sie auf **Wiederholen** klicken. Es wird versucht, die Synchronisation fortzuführen.

**▪ Proxy**

Zeigt an, welche Proxy Einstellungen verwendet werden. Ermöglicht das Ändern der Proxy Einstellungen.

- **▪ Über**
	- Zeigt Informationen zur Drive App Version und zum Stand der Aktualisierungen.
	- **▫** Versionshinweise, Datenschutzbestimmungen, verwendete Drittanbieter Software, Impressum
	- **▫ Autostart**. Bestimmt, ob die Drive App beim Systemstart automatisch gestartet wird.
	- **▫ Erweiterte Protokollierung**. Bestimmt, ob ausführliche Informationen in die Protokolldatei geschrieben werden. Wenn diese Einstellung ausgeschaltetist, werden nur verkürzte Informationen geschrieben. Sie können die Protokolldateien mit **Protokolldate exportieren** an einem beliebigen Ort ablegen.

# <span id="page-19-0"></span>**4.2 Android Mobilgeräte**

<span id="page-19-1"></span>In der Version für Android Mobilgeräte sind unter anderem diese Funktionen verfügbar:

- **▪** Objekte [anzeigen,](#page-20-0) suchen, sortieren (S. 18) Diese Objekte können sich auf dem Server oder auf dem Mobilgerät befinden. Sie können sich ein Protokoll Ihrer letzten Aktivitäten anzeigen lassen. Sie können Dateien anzeigen, die mit Guard verschlüsselt sind.
- **▪** Objekte offline [verfügbar](#page-21-0) machen (S. 19) Diese Objekte werden auf das Mobilgerät heruntergeladen.
- **▪** Objekte zu Favoriten [hinzufügen](#page-21-1) (S. 19) Favoriten gelten nur auf dem lokalen Gerät. Sie werden nicht mt dem Server synchronisiert.
- **▪** Ordner zur Startseite [hinzufügen](#page-22-0) (S. 20)
- **▪** Neue Objekte [hinzufügen](#page-22-1) (S. 20) Diese Objekte werden auf dem Mobilgerät angelegt und anschließend auf den Server hochgeladen.
- **▪** Objekte [organisieren](#page-23-0) (S. 21) Sie können Objekte verschieben, umbenennen oder löschen. Diese Änderungen werden anschließend auf den Server synchronisiert. Sie können Objekte wiederherstellen, die sich im Papierkorb befinden. Wenn mehrere Versionen einer Datei vorhanden sind, können Sie diese Versionen verwalten.
- **▪** [Office-Dokumente](#page-24-0) im Browser bearbeiten (S. 22) Sie können Office-Dokumente, die sich auf dem Server befinden, im Browser des Mobilgeräts bearbeiten.
- **▪** Daten auf das Mobilgerät [exportieren](#page-24-1) (S. 22) Sie können Dateien, die sich auf dem Server befinden, auf das Mobilgerät exportieren.
- **▪** Objekte [freigeben](#page-25-0) (S. 23) Diese Objekte werden auf dem Server entsprechend freigegeben.
- **▪** [Funktionen](#page-26-0) für Fotos oder Videos verwenden (S. 24) Sie können Fotos oder Videos anzeigen oder auf Ihr Mobilgerät exportieren. Sie können Fotos als Diashow abspielen.
- **▪** [Einstellungen](#page-27-0) auf einem Android Mobilgerät (S. 25)

### <span id="page-20-1"></span><span id="page-20-0"></span>**4.2.1 Objekte anzeigen, suchen, sortieren**

Um Objekte anzuzeigen, können Sie die folgenden Funktionen verwenden:

- **▪** Alle Objekte in allen Ordnern anzeigen
- **▪** Nur diese Objekte anzeigen: Bilder, zuletzt verwendete Dateien, offline verfügbare Objekte
- **▪** Ansicht wählen: Raster oder Liste
- **▪** Objekte nach Namen, Größe oder Datum sortieren
- **▪** Objekte suchen

#### **So zeigen Sie auf Android Mobilgeräten Objekte an:**

- **1.** Öffnen Sie das Menü der Drive App. Wählen Sie eine Ansicht.
	- Die folgenden Ansichten sind verfügbar:
	- **▪ Meine Dateien** zeigt Ihre persönlichen Dateien und Ordner, die sich auf Drive befinden.
	- **▪ Öffentliche Dateien** zeigt Dateien und Ordner, die öffentlich freigegeben sind. Sie können in den App-Einstellungen bestimmen, ob diese Ansicht verfügbar ist.
	- **▪ Freigegebene Dateien** zeigt Dateien und Ordner, die andere Benutzer für Sie freigegeben haben. Sie können in den App-Einstellungen bestimmen, ob diese Ansicht verfügbar ist.
	- **▪ Alle Bilder** zeigt alle Bilder, die auf Drive vorhanden sind. Um Bilder als Diashow abzuspielen, tippen Sie oben rechts auf das Abspielsymbol.
	- **▪ Kürzlich geöffnet** zeigt die Dateien, die Sie zuletzt verwendet haben.
	- **▪ Aktivitätsprotokoll** zeigt, welche Dateien und Ordner innerhalb der letzten 30 Tage hinzugefügt oder geändert wurden.
	- **▪ Favoriten** zeigt die Dateien und Ordner, die Sie als Favoriten markiert haben.
	- **▪ Offline-Dateien** zeigt die Dateien und Ordner, die Sie auf das Mobilgerät heruntergeladen haben. Diese Daten sind lokal vorhanden. Dadurch sind diese Daten auch verfügbar, wenn Sie gerade keine Verbindung mit dem Server haben.
	- **▪ Meine Freigaben** zeigt die Freigabelinks und die Einladungen zu einer Freigabe, die Sie erstellt haben.

Sie können in dieser Ansicht Ihre Freigaben verwalten.

- **▪ Papierkorb** zeigt die Objekte im Papierkorb und wieviel Speicherplatz diese Objekte belegen. Sie können Objekte wiederherstellen, indem Sie neben dem Objekt das Menü-Symbol verwenden. Achtung: Wenn Sie im Papierkorb Objekte löschen, sind diese Objekte endgültig gelöscht. Um alle Objekte im Paperkorb endgültig zu löschen, tippen Sie auf **Papierkorb leeren**.
- **2.** Wählen Sie in der Funktionsleiste eine der folgenden Funktionen:
	- **▪** Um zwischen der Kachelansicht und der Listenansicht zuwechseln, tippen Sie rechts auf das Symbol.
	- **▪** Um Objekte zu sortieren, tippen Sie links auf das Sortierkriterium.
	- **▪** Um nach Objekten zu suchen, tippen Sie auf das Symbol **Suchen**. Geben Sie einen Suchbegriff ein.

Sie können wählen, ob alle Ordner oder nur bestimmte Ordner durchsucht werden. Die Objekte, die den Suchbegriff im Namen enthalten, werden angezeigt.

#### Verwandte Themen:

Objekte offline [verfügbar](#page-21-0) machen (S. 19) Objekte zu Favoriten [hinzufügen](#page-21-1) (S. 19) Ordner zur Startseite [hinzufügen](#page-22-0) (S. 20) Neue Objekte [hinzufügen](#page-22-1) (S. 20) Objekte [organisieren](#page-23-0) (S. 21) [Office-Dokumente](#page-24-0) im Browser bearbeiten (S. 22) Daten auf das Mobilgerät [exportieren](#page-24-1) (S. 22) Objekte [freigeben](#page-25-0) (S. 23) [Funktionen](#page-26-0) für Fotos oder Videos verwenden (S. 24)

### <span id="page-21-2"></span><span id="page-21-0"></span>**4.2.2 Objekte offline verfügbar machen**

Sie können Objekte offline verfügbar machen, indem Sie die Objekte vom Server auf das Mobilgerät herunterladen.

#### **So können Sie auf Android Mobilgeräten einzelne Objekte offline verfügbar machen:**

- **1.** Tippen Sie neben dem Objektnamen auf das Menü-Symbol.
- **2.** Aktivieren Sie **Offline verfügbar**.

Die Objekte werden auf das Mobilgerät heruntergeladen. Sie sind durch das Symbol **Offline verfügbar** gekennzeichnet.

Tipp: Um nur die Objekte zu sehen, die Offline verfügbar sind, öffnen Sie das Menü der Drive App. Wählen Sie **Offline-Dateien**.

Verwandte Themen:

Objekte [anzeigen,](#page-20-0) suchen, sortieren (S. 18) Objekte zu Favoriten [hinzufügen](#page-21-1) (S. 19) Ordner zur Startseite [hinzufügen](#page-22-0) (S. 20) Neue Objekte [hinzufügen](#page-22-1) (S. 20) Objekte [organisieren](#page-23-0) (S. 21) Objekte [freigeben](#page-25-0) (S. 23) [Funktionen](#page-26-0) für Fotos oder Videos verwenden (S. 24)

### <span id="page-21-3"></span><span id="page-21-1"></span>**4.2.3 Objekte zu Favoriten hinzufügen**

Sie können Dateien und Ordner zu Favoriten hinzufügen, um einen schnellen Zugriff zu häufig benötigten Objekten zu erhalten.

#### **So können Sie auf Android Mobilgeräten einzelne Objekte zu Favoriten hinzufügen:**

- **1.** Tippen Sie neben dem Objektnamen auf das Menü-Symbol.
- **2.** Aktivieren Sie **Favoriten**.

Das Objekt wird durch ein Sternchen gekennzeichnet.

Tipp: Um auf Objekte zuzugreifen, die als Favoriten gekennzeichnet sind, öffnen Sie das Menü der Drive App. Tippen Sie auf **Favoriten**.

Hinweis: Die Favoriten gelten nur lokal auf diesem Gerät. Sie werden nicht mit dem Server synchronisiert.

Verwandte Themen:

Objekte [anzeigen,](#page-20-0) suchen, sortieren (S. 18) Objekte offline [verfügbar](#page-21-0) machen (S. 19) Ordner zur Startseite [hinzufügen](#page-22-0) (S. 20) Neue Objekte [hinzufügen](#page-22-1) (S. 20) Objekte [organisieren](#page-23-0) (S. 21) Objekte [freigeben](#page-25-0) (S. 23) [Funktionen](#page-26-0) für Fotos oder Videos verwenden (S. 24)

# <span id="page-22-3"></span><span id="page-22-0"></span>**4.2.4 Ordner zur Startseite hinzufügen**

Sie können dem Startbildschirm eine Verknüpfung zu einem Ordner hinzufügen, um einen schnellen Zugriff zu dem Ordnerinhalt zu erhalten.

#### **So können Sie auf Android Mobilgeräten dem Startbildschirm eine Verknüpfung hinzufügen:**

- **1.** Öffnen Sie den gewünschten Ordner.
- **2.** Tippen Sie in der Funktionsleiste rechts auf das Menü-Symbol. Wählen Sie **Verknüpfung erstellen**.
- **3.** Ziehen Sie das Ordnersymbol auf den gewünschten Startbildschirm, oder tippen Sie auf **Automatisch hinzufügen**.

Verwandte Themen:

Objekte [anzeigen,](#page-20-0) suchen, sortieren (S. 18) Objekte offline [verfügbar](#page-21-0) machen (S. 19) Objekte zu Favoriten [hinzufügen](#page-21-1) (S. 19) Neue Objekte [hinzufügen](#page-22-1) (S. 20) Objekte [organisieren](#page-23-0) (S. 21) Objekte [freigeben](#page-25-0) (S. 23) [Funktionen](#page-26-0) für Fotos oder Videos verwenden (S. 24)

### <span id="page-22-2"></span><span id="page-22-1"></span>**4.2.5 Neue Objekte hinzufügen**

Sie können die folgenden Funktionen verwenden:

- **▪** Ein neues Foto aufnehmen
- **▪** Einen neuen Ordner anlegen
- **▪** Dateien, Bilder oder Videos hochladen

Wenn Sie ein Foto aufnehmen oder Dateien hinzufügen, können Sie bestimmen, in welchen Ordner die Objekte hochgeladen werden.

#### **So legen Sie auf Android Mobilgeräten ein neues Objekt an:**

- **1.** Öffnen Sie den Ordner, in dem Sie das neue Objekt anlegen wollen.
- **2.** Tippen Sie unten auf das Symbol **Hinzufügen** .
- **3.** Wählen Sie im Menü eine der folgenden Funktionen:
	- **▪** Um Bilder, Videos oder Dateien hochzuladen, wählen Sie die entsprechende Funktion.
	- **▪** Um ein neues Foto aufzunehmen und hinzuzufügen, wählen Sie **Machen Sie ein Foto**.
	- **▪** Um einen Ordner anzulegen, wählen Sie **Ordner anlegen**.

Wenn Sie Dateien hinzufügen, die bereits auf dem Server vorhanden sind, werden Sie gefragt, ob die vorhandenen Dateien überschrieben werden sollen. Wenn Sie mit Nein antworten, wird den Dateinamen der neu hinzugefügten Dateien eine fortlaufende Nummer angehängt.

#### Verwandte Themen:

Objekte [anzeigen,](#page-20-0) suchen, sortieren (S. 18) Objekte offline [verfügbar](#page-21-0) machen (S. 19) Ordner zur Startseite [hinzufügen](#page-22-0) (S. 20) Objekte zu Favoriten [hinzufügen](#page-21-1) (S. 19) Objekte [organisieren](#page-23-0) (S. 21) Objekte [freigeben](#page-25-0) (S. 23) [Funktionen](#page-26-0) für Fotos oder Videos verwenden (S. 24)

### <span id="page-23-1"></span><span id="page-23-0"></span>**4.2.6 Objekte organisieren**

Sie können die folgenden Funktionen verwenden, um Objekte zu organisieren:

- **▪** Einzelne Objekte verschieben, umbenennen oder in den Papierkorb verschieben
- **▪** Mehrere Objekte verschieben oder in den Papierkorb verschieben
- **▪** Objekte wiederherstellen, die sich im Papierkorb befinden
- Wenn eine Datei mehrere Versionen enthält, können Sie eine Version anzeigen, als aktuelle Version markieren oder löschen.

#### **So können Sie auf Android Mobilgeräten einzelne Objekte verschieben, umbenennen oder in den Papierkorb verschieben:**

- **1.** Blättern Sie in der Liste der Dateien und Ordner zu dem gewünschten Objekt. Tippen Sie neben dem Objektnamen auf das Menü-Symbol.
- **2.** Wählen Sie im Menü die gewünschte Funktion.

#### **So können Sie auf Android Mobilgeräten mehrere Objekte verschieben oder in den Papierkorb verschieben:**

- **1.** Bei Bedarf öffnen Sie den Ordner, der die gewünschten Objekte enthält.
- **2.** Tippen Sie in der Funktionsleiste rechts auf das Menü-Symbol. Tippen Sie auf **Auswählen**. Neben den Objekten werden Kontrollfelder angezeigt. Alternativ berühren und halten Sie ein Objekt, bis Kontrollfelder angezeigt werden.
- **3.** Wählen Sie ein Objekt oder mehrere Objekte. Hinweis: Bestimmte vorgegebene Ordner können nicht ausgewählt werden.
- **4.** Wählen Sie in der Funktionsleiste die gewünschte Funktion.

#### **So können Sie auf Android Mobilgeräten Objekte wiederherstellen, die sich im Papierkorb befinden:**

- **1.** Öffnen Sie das Menü der Drive App. Tippen Sie auf **Papierkorb**.
- **2.** Tippen Sie neben dem Objektnamen auf das Menü-Symbol. Tippen Sie auf **Wiederherstellen**.

#### **So können Sie auf Android Mobilgeräten die Versionen einer Datei verwalten:**

- **1.** Blättern Sie in der Liste der Dateien und Ordner zu der gewünschten Datei. Tippen Sie neben dem Objektnamen auf das Menü-Symbol.
- **2.** Tippen Sie im Menü auf **Versionen**. Die Versionen werden auf einer neuen Seite angezeigt. Die aktuelle Version ist markiert.
- **3.** Tippen Sie auf eine Version. Wählen Sie im Menü die gewünschte Funktion.

Verwandte Themen:

Objekte [anzeigen,](#page-20-0) suchen, sortieren (S. 18) Objekte offline [verfügbar](#page-21-0) machen (S. 19) Objekte zu Favoriten [hinzufügen](#page-21-1) (S. 19) Ordner zur Startseite [hinzufügen](#page-22-0) (S. 20) Neue Objekte [hinzufügen](#page-22-1) (S. 20) [Office-Dokumente](#page-24-0) im Browser bearbeiten (S. 22) Objekte [freigeben](#page-25-0) (S. 23) [Funktionen](#page-26-0) für Fotos oder Videos verwenden (S. 24)

# <span id="page-24-3"></span><span id="page-24-0"></span>**4.2.7 Office-Dokumente im Browser bearbeiten**

Sie können Office-Dokumente im Browser des Mobilgeräts bearbeiten. Dazu wird die Groupware im Browser des Mobilgeräts geöffnet und das Dokument in die passende Groupware App geladen.

#### **So öffnen Sie Office-Dokumente:**

- **1.** Blättern Sie in der Liste der Dateien und Ordner zu dem gewünschten Dokument. Tippen Sie neben dem Dokumentnamen auf das Menü-Symbol.
- **2.** Wählen Sie im Menü **In Browser bearbeiten**.

Ergebnis: Die Groupware wird im Browser geöffnet. Die Datei wird in der passenden App angezeigt. Hinweis: Informationen zum Bearbeiten von Office-Dokumenten finden Sie in der Documents Benutzeranleitung.

<span id="page-24-1"></span>Verwandte Themen:

Objekte [anzeigen,](#page-20-0) suchen, sortieren (S. 18)

### <span id="page-24-2"></span>**4.2.8 Daten auf das Mobilgerät exportieren**

Um Dateien ausserhalb der App Drive zu verwenden, können Sie Daten auf das Mobilgerät exportieren. Dabei können Sie bestimmen, in welchen Ordner die Daten heruntergeladen werden. Sie haben folgende Möglichkeiten:

- **▪** Eine einzelne Datei oder einen einzelnen Ordner herunterladen. Ein Ordner wird als Zip-Archiv heruntergeladen.
- **▪** Mehrere Dateien und Ordner herunterladen. Die Objekte werden als Zip-Archiv heruntergeladen.

#### **So exportieren Sie einzelne Datei auf das Android Mobilgerät:**

- **1.** Tippen Sie neben dem Dateinamen auf das Menü-Symbol.
- **2.** Wählen Sie im Menü **Auf Gerät exportieren**. Bestimmen Sie den Ort, an dem die Datei auf Ihrem Gerät gespeichert werden soll.

#### **So exportieren Sie mehrere Dateien und Ordner auf das Android Mobilgerät:**

- **1.** Tippen Sie in der Funktionsleiste rechts auf das Menü-Symbol. Tippen Sie auf **Auswählen**. Neben den Objekten werden Kontrollfelder angezeigt. Alternativ berühren und halten Sie ein Objekt, bis Kontrollfelder angezeigt werden.
- **2.** Wählen Sie ein Objekt oder mehrere Objekte.
- **3.** Tippen Sie in der Funktionsleiste auf das Symbol **Herunterladen**.

Wählen Sie im Menü **Auf Gerät exportieren**. Bestimmen Sie den Ort, an dem die Objekte auf Ihrem Gerät gespeichert werden sollen.

Die Objekte werden als Zip-Archiv heruntergeladen.

Verwandte Themen:

Objekte [anzeigen,](#page-20-0) suchen, sortieren (S. 18)

# <span id="page-25-1"></span><span id="page-25-0"></span>**4.2.9 Objekte freigeben**

Sie können auf dem Mobilgerät Objekte zum Lesen oder Bearbeiten freigeben.

#### **So geben Sie auf Android Mobilgeräten Objekte frei:**

- **1.** Tippen Sie neben dem Objektnamen auf das Menü-Symbol.
- **2.** Wählen Sie eine der folgenden Methoden:
	- **▪** Um interne Benutzer oder externe Partner mit Hilfe einer E-Mail zu einer Freigabe einzuladen, wählen Sie **Personen einladen**. Eine neue Ansicht öffnet sich.
		- **▫** Wenn das Objekt bereits durch eine Einladung freigegeben wurde, werden die Namen und Berechtigungen der Personen angezeigt.
		- **▫** Um eine Person zu der Freigabe einzuladen, geben Sie die E-Mail-Adresse ein. Optional geben Sie eine Nachricht ein
		- **▫** Um die Berechtigung anzupassen, tippen Sie neben dem Namen auf das Menü-Symbol.
	- **▪** Um Daten mit Hilfe eines öffentlichen Links zum Lesen freizugeben, wählen Sie **Freigabelink erstellen**. Eine neue Ansicht öffnet sich.
		- **▫** Um den Link weiterzugeben, tippen Sie auf **Kopieren** oder auf **Link freigeben über**.
		- **▫** Um die Gültigkeitsdauer des Links und ein Passwort festzulegen, tippen Sie auf **Link-Einstellungen**.

#### **So verwalten Sie auf Android Mobilgeräten Ihre freigegebenen Objekte:**

- **1.** Öffnen Sie das Menü der Drive App. Wählen Sie **Meine Freigaben**.
- **2.** Blättern Sie in der Liste der Freigaben zu dem gewünschten Objekt. Tippen Sie auf das Objekt. Bearbeiten Sie die Freigabe.

Hinweis: Ausführliche Informationen zu Freigaben und Berechtigungen finden Sie in der Groupware Benutzeranleitung.

Verwandte Themen:

Objekte [anzeigen,](#page-20-0) suchen, sortieren (S. 18) Objekte offline [verfügbar](#page-21-0) machen (S. 19) Objekte zu Favoriten [hinzufügen](#page-21-1) (S. 19) Ordner zur Startseite [hinzufügen](#page-22-0) (S. 20) Neue Objekte [hinzufügen](#page-22-1) (S. 20) Objekte [organisieren](#page-23-0) (S. 21) [Funktionen](#page-26-0) für Fotos oder Videos verwenden (S. 24)

### <span id="page-26-1"></span><span id="page-26-0"></span>**4.2.10 Funktionen für Fotos oder Videos verwenden**

Auf einem Mobilgerät sind für Fotos und Videos diese Funktionen zusätzlich verfügbar:

- **▪** Alle Fotos anzeigen, die auf dem Server in Ihren privaten Ordnern, in öffentlichen Ordnern oder in freigegebenen Ordnern vorhanden sind.
- **▪** Fotos oder Videos, die sich auf dem Server befinden, in die Fotogalerie Ihres Mobilgeräts kopieren.

#### **So zeigen Sie eine Übersicht aller Fotos:**

- **1.** Öffnen Sie das Menü der Drive App.
- **2.** Wählen Sie **Alle Bilder**. Die Fotos auf dem Server werden angezeigt. Um Bilder als Diashow abzuspielen, tippen Sie oben rechts auf das Abspielsymbol.

#### **So kopieren Sie Fotos oder Videos vom Server in die Fotogalerie Ihres Mobilgeräts:**

- **1.** Wählen Sie einen Ordner, der Fotos oder Videos enthält. Die Fotos und Videos dieses Ordners auf dem Server werden angezeigt.
- **2.** Tippen Sie neben dem Namen eines Fotos oder Videos auf das Menü-Symbol. Wählen Sie **Auf Gerät exportieren**.
- **3.** Bei Bedarf wählen Sie einen Ordner. Tippen Sie auf **Speichern**.

Verwandte Themen:

Objekte [anzeigen,](#page-20-0) suchen, sortieren (S. 18) Objekte offline [verfügbar](#page-21-0) machen (S. 19) Objekte zu Favoriten [hinzufügen](#page-21-1) (S. 19) Ordner zur Startseite [hinzufügen](#page-22-0) (S. 20) Neue Objekte [hinzufügen](#page-22-1) (S. 20) Objekte [organisieren](#page-23-0) (S. 21) Objekte [freigeben](#page-25-0) (S. 23)

### <span id="page-27-1"></span><span id="page-27-0"></span>**4.2.11 Einstellungen auf einem Android Mobilgerät**

#### **So verwenden Sie die Drive App Einstellungen auf einem Android Mobilgerät:**

- **1.** In der Drive App tippen Sie auf das Menü-Symbol.
- **2.** Wählen Sie **Einstellungen**.

Die folgenden Einstellungen sind verfügbar:

<span id="page-27-5"></span>**▪ Dunkelmodus**

Bestimmt den Farbmodus der Bedienoberfläche.

<span id="page-27-6"></span>**▪ Mediendateien automatisch speichern**

Bestimmt, ob neu aufgenommene oder vorhandene Fotos, Videos und Audiodateien automatisch hochgeladen werden. Sie können Sie die folgenden Details festlegen:

- **▫** Die Medienarten, die hochgeladen werden sollen
- **▫** Die hochzuladenden Inhalte: Nur neue Medien oder auch vorhandene Medien
- **▫** Die Quellordner auf dem Mobilgerät, aus denen Mediendateien hochgeladen werden
- **▫** Der Zielordner auf dem Server
- <span id="page-27-3"></span>**▫** Zum Hochladen auf WLAN warten
- <span id="page-27-9"></span>**▪ Angezeigte Ordner**

Bestimmt, ob die Ordner **Öffentliche Dateien** und **Freigegebene Dateien** angezeigt werden.

<span id="page-27-4"></span>**▪ Startseite**

Bestimmt, welche Ansicht angezeigt wird, wenn Sie die App starten.

**▪ App sperren**

<span id="page-27-7"></span>Bestimmt, ob die App gesperrt wird, wenn Sie die App verlassen. Zusätzlich können Sie bestimmen, ob die Sperre zeitlich verzögert wirksam wird. Zum Entsperren der App verwenden Sie die gleichen Verfahren, die Sie zum Entsperren des Bildschirms Ihres Mobilgeräts verwenden.

<span id="page-27-8"></span>**▪ Nur in WLAN synchronisieren**

Bestimmt, ob Daten nur übertragen werden, wenn eine WLAN-Verbindung verfügbar ist.

<span id="page-27-2"></span>**▪ Protokolldatei erstellen**

Antippen erstellt eine Textdatei mit Hinweisen, die für eine eventuelle Fehlersuche nützlich sein können.

**▪ Abmelden**

Meldet Sie ab. Stoppt die Synchronisierung. Achtung: Alle Daten der App werden von Ihrem Gerät gelöscht.

# <span id="page-28-0"></span>**4.3 iOS Mobilgeräte**

<span id="page-28-1"></span>Erfahren Sie, wie Sie mit der Drive App für iOS Mobilgeräte Mobilgeräte arbeiten.

- **▪** [Eigenschaften](#page-29-0) der Drive App für iOS Mobilgeräte (S. 27)
- **▪** Die Drive App für iOS [Mobilgeräte](#page-29-1) verwenden (S. 27)

### <span id="page-29-2"></span><span id="page-29-0"></span>**4.3.1 Eigenschaften der Drive App für iOS Mobilgeräte**

Die Drive App für iOS Mobilgeräte Mobilgeräte hat die folgenden Eigenschaften:

- **Nach der Installation und Konfiguration ist die Drive App integriert in die native iOS-App "Dateien".**
- In der iOS-App "Dateien" sind Ihre persönlichen Drive-Ordner als Speicherort verfügbar.
- Mit Hilfe der iOS-App "Dateien" können Sie Ordner und Dateien anlegen, bearbeiten, suchen und organisieren. Die Drive App synchronisiert Ihre Änderungen mit dem Groupware Server.
- **▪** Sie können Freigabelinks erstellen und bearbeiten.

<span id="page-29-1"></span>Verwandte Themen:

Die Drive App für iOS [Mobilgeräte](#page-29-1) verwenden (S. 27)

### <span id="page-29-3"></span>**4.3.2 Die Drive App für iOS Mobilgeräte verwenden**

Sie haben die folgenden Möglichkeiten:

**▪** Sie können Ihre Drive Daten anzeigen und bearbeiten, indem Sie die App Dateien und die Funktionen von iOS verwenden.

Wenn Ihr Drive-Ordner in der iOS-App "Dateien" nicht angezeigt wird, stellen Sie sicher, dass der Drive-Ordner in der iOS-App "Dateien" als Speicherort aktiviert ist. Um dazu eine Anleitung zu erhalten, tippen Sie in der Drive App auf **Über**. Tippen Sie auf **Tutorial**.

- **▪** Sie können Objekte auf dem Groupware Server freigeben, indem Sie auf dem Mobilgerät einen Freigabelink erstellen.
- **▪** Sie können Freigabelinks ändern oder entfernen.
- **▪** Sie können bestimmte Personen zu einer Freigabe einladen, wobei Sie individuelle Lese- und Bearbeitungsrechte erteilen können.
- **▪** Sie können die Berechtigungen, die Sie bei einer Einladung vergeben haben, ändern oder entfernen.

#### **So bearbeiten Sie Ihre Drive Daten:**

- **1.** Zeigen Sie Ihre Drive Daten an, indem Sie eine der folgenden Alternativen verwenden:
	- **▪** In der Drive App tippen Sie auf **Dateien öffnen**.
	- **▪** In der App Dateien tippen Sie auf **Durchsuchen**. Tippen Sie unter **Speicherorte** auf **Drive**.
- **2.** Verwenden Sie die Funktionen der App Dateien und die Funktionen von iOS, um Ihre Daten zu bearbeiten.

Informationen zur App Dateien finden Sie auf den offiziellen Supportseiten zu iOS.

#### **So legen Sie einen Freigabelink an:**

- **1.** Zeigen Sie Ihre Drive Daten an, indem Sie eine der folgenden Alternativen verwenden:
	- **▪** In der Drive App tippen Sie auf **Dateien öffnen**.
	- **▪** In der App Dateien tippen Sie auf **Durchsuchen**. Tippen Sie unter **Speicherorte** auf **Drive**. Die Inhalte Ihres persönlichen Drive-Ordners werden angezeigt.
- **2.** Legen Sie den Finger auf eine Datei oder einen Ordner. Ein Menü mit Schnellaktionen wird angezeigt.
- **3.** Tippen Sie auf **Link erstellen**.
- **4.** Bei Bedarf bestimmen Sie ein Ablaufdatum oder ein Passwort für den Zugriff.

Tippen Sie auf **Anlegen**. Der Freigabelink für das Objekt wird erzeugt. Sie können den Freigabelink mit Hilfe der angebotenen Funktionen an Personen oder an Apps weitergeben.

#### **So bearbeiten Sie einen Freigabelink:**

- **1.** Zeigen Sie Ihre Drive Daten an, indem Sie eine der folgenden Alternativen verwenden:
	- **▪** In der Drive App tippen Sie auf **Dateien öffnen**.
	- **▪** In der App Dateien tippen Sie auf **Durchsuchen**. Tippen Sie unter **Speicherorte** auf **Drive**.
	- Die Inhalte Ihres persönlichen Drive-Ordners werden angezeigt.
- **2.** Legen Sie den Finger auf ein Objekt, das einen Freigabelink enthält. Ein Menü mit Schnellaktionen wird angezeigt.
- **3.** Tippen Sie auf **Link bearbeiten**.
- **4.** Bei Bedarf ändern Sie das Ablaufdatum oder das Passwort. Um Funktionen zur Weitergabe des Freigabelinks an Personen oder Apps zu verwenden, tippen Sie auf das Symbol oben rechts neben dem Namen des Objekts. Sie können den Freigabelink mit Hilfe der angebotenen Funktionen an andere Personen weitergeben. Um den Freigabelink zu entfernen, tippen Sie auf **Link löschen**.

#### **So laden Sie Personen zu einer Freigabe ein:**

- **1.** Zeigen Sie Ihre Drive Daten an, indem Sie eine der folgenden Alternativen verwenden:
	- **▪** In der Drive App tippen Sie auf **Dateien öffnen**.
	- **▪** In der App Dateien tippen Sie auf **Durchsuchen**. Tippen Sie unter **Speicherorte** auf **Drive**.
- **2.** Legen Sie den Finger auf ein Objekt. Ein Menü mit Schnellaktionen wird angezeigt.
- **3.** Tippen Sie auf **Personen einladen**.
- **4.** Geben Sie eine E-Mail Adresse oder einen Namen ein. Alternativ wählen Sie einen Kontakt aus Ihrem lokalen Adressbuch, indem Sie auf **+** tippen.
- Die eingeladene Person wird unter **Neue Einladungen** angezeigt.
- **5.** Optional verwenden Sie die folgenden Funktionen:
	- **▪** Sie können Sie die Einladungs-E-Mail mit einer individuellen Einladungsnachricht ergänzen.
	- **▪** Sie können die Zugriffsrechte ändern, indem Sie die eingeladene Person antippen.

#### **So bearbeiten Sie Einladungen zu einer Freigabe:**

- **1.** Legen Sie den Finger auf ein Objekt, für das Sie eine Einladung zu einer Freigabe erstellt haben. Ein Menü mit Schnellaktionen wird angezeigt.
- **2.** Tippen Sie auf **Einladungen bearbeiten**.
- **3.** Je nach Bedarf verwenden Sie die folgenden Funktionen:
	- **▪** Um eine weitere Person zu der Freigabe einzuladen, geben Sie eine E-Mail Adresse oder einen Namen ein. Alternativ wählen Sie einen Kontakt aus Ihrem lokalen Adressbuch, indem Sie auf **+** tippen.
		- Optional geben Sie eine individuellen Einladungsnachricht ein
	- **▪** Um die Zugriffsrechte einer Person zu ändern, tippen Sie auf die Person.
	- **▪** Um die Zugriffsrechte zu entfernen, tippen Sie auf **Zugriff entziehen**.

#### Verwandte Themen:

[Eigenschaften](#page-29-0) der Drive App für iOS Mobilgeräte (S. 27)

# <span id="page-31-0"></span>**4.4 Einschränkungen**

#### <span id="page-31-6"></span><span id="page-31-1"></span>**Passwort ändern**

Sie können das Passwort innerhalb von Drive nicht ändern. Drive nutzt das Passwort, das Sie für den Zugang zur Groupware verwenden. Wenn die 2-Faktor Authentifizierung für Ihren Account aktiviert ist, wird dies nicht von allen Apps unterstützt. Einige Apps benötigen hier ein Applikationspasswort, das Sie in den Sicherheitseinstellungen in der Groupware aktivieren können.

#### <span id="page-31-4"></span>**Einschränkungen bei Namen**

Damit Dateien und Ordner synchronisiert werden, dürfen ihre Namen bestimmte Zeichen nicht enthalten.

- **▪** Dateien oder Ordner werden nicht synchronisiert, wenn ihr Name eines der folgenden Zeichen enthält:  $\langle \rangle$  : " / \ | ? \*
- **▪** Dateien werden nicht synchronisiert, wenn ihr Name einem reservierten Gerätenamen entspricht: CON, PRN, AUX, NUL, COM1, COM2, COM3, COM4, COM5, COM6, COM7, COM8, COM9, LPT1, LPT2, LPT3, LPT4, LPT5, LPT6, LPT7, LPT8, LPT9
- **▪** Die folgenden Dateien werden nicht synchronisiert: desktop.ini, Thumbs.db, .DS\_Store, icon\r Dateien mit der Namenserweiterung .drivepart Bestimmte temporäre Dateien, zum Beispiel Sperrdateien von Office-Anwendungen
- **▪** Die folgenden Ordner werden nicht synchronisiert: /.drive

<span id="page-31-5"></span>Je nach Weiterentwicklung der Software werden möglicherweise weitere Dateien und Ordner nicht synchronisiert.

#### **Groß- und Kleinschreibung bei Namen**

<span id="page-31-2"></span>Bei einigen Systemen können Sie im gleichen Ordner Dateien anlegen, deren Namen sich nur durch Groß- und Kleinschreibung unterscheiden. Wenn Sie solche Dateinamen in Ihrem lokalen Ordner verwenden, wird nur eine dieser Dateien synchronisiert. Verwenden Sie in Ihrem lokalen Ordner keine Dateinamen, die sich nur durch Groß- und Kleinschreibung unterscheiden.

#### **Dateien nicht gleichzeitig bearbeiten**

<span id="page-31-3"></span>Um Datenverluste zu vermeiden, sollten Sie eine Datei nicht gleichzeitig im lokalen Ordner und im Server-Ordner oder auf mehreren Geräten bearbeiten.

#### **Dateiversionen**

Wenn Sie im lokalen Ordner eine Datei ändern, erzeugt Drive eine neue Dateiversion im Server-Ordner. Im lokalen Ordner sehen Sie stets nur die aktuelle Dateiversion.

# <span id="page-32-0"></span>**Stichwortverzeichnis**

## **A**

Android Mobilgerät anzeigen der übertragenen Fotos oder Videos, [24](#page-26-1) anzeigen, suchen, sortieren von Daten, [18](#page-20-1) Daten auf das Mobilberät exportieren, [22](#page-24-2) freigeben von Objekten, [23](#page-25-1) hinzufügen von Objekten, [20](#page-22-2) Objekte offline verfügbar machen, [19](#page-21-2) Objekte organisieren, [21](#page-23-1) Objekte zu Favoriten hinzufügen, [19](#page-21-3) Office-Dokumente im Browser bearbeiten, [22](#page-24-3) Ordner zur Startseite hinzufügenn, [20](#page-22-3)

# **C**

Computer

aktivieren der Finder Erweiterung, [9](#page-11-2) ändern der synchronisierten Ordner, [8](#page-10-2) anhalten der Synchronisation, [13](#page-15-2) anzeigen von synchronisierten Daten, [8](#page-10-3) beenden der Drive App, [13](#page-15-3) Dateien im Browser anzeigen oder bearbeiten, [9](#page-11-3) macOS, freigeben durch Einladung, [12](#page-14-1) macOS, freigeben durch öffentlichen Link, [11](#page-13-1) Windows, Daten freigeben, [10](#page-12-1)

# **D**

Dokumentation, [1](#page-3-1) Drive Apps, [2](#page-4-2) installieren, [3](#page-5-1) verwenden, [6](#page-8-1) Drive Apps verwenden iOS Mobilgeräte, [26](#page-28-1) Version für Android Mobilgeräte, [17](#page-19-1) Windows oder macOS Computer, [7](#page-9-1)

# **E**

Einschränkungen, [29](#page-31-1) Einstellungen, Android Mobilgerät, [25](#page-27-1) Abmelden, [25](#page-27-2) Angezeigte Ordner, [25](#page-27-3) App sperren, [25](#page-27-4) Dunkelmodus, [25](#page-27-5) Mediendateien automatisch speichern, [25](#page-27-6) Nur in WLAN synchronisieren, [25](#page-27-7) Protokolldatei erstellen, [25](#page-27-8) Startseite, [25](#page-27-9) Einstellungen, Computer, [14](#page-16-1) macOS, [16](#page-18-1) Windows, [15](#page-17-1)

# **F**

Fotostream Ordner, [24](#page-26-1)

# **H**

Hinweise Dateien nicht gleichzeitig bearbeiten, [29](#page-31-2) Dateiversionen, [29](#page-31-3) Einschränkungen bei Namen, [29](#page-31-4)

Daten synchronisieren und teilen mit Drive

Groß- und Kleinschreibung bei Namen, [29](#page-31-5) Passwort ändern, [29](#page-31-6)

# **I**

Installieren auf einem Computer, [4](#page-6-1) auf einem Mobilgerät, [5](#page-7-1)

# **M**

macOS aktivieren der Finder Erweiterung, [9](#page-11-2) Mobilgerät

Eigenchaften der Drive App für iOS Mobilgeräte, [27](#page-29-2) verwenden der Drive App für iOS Mobilgeräte, [27](#page-29-3)